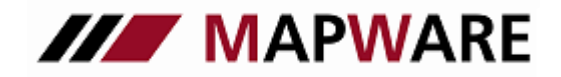

### **serviceOFFICE**

### *service***OFFICE – Rund ums Dokument**

#### Schriftverkehr mit *service*OFFICE

#### **I. Wann wird aus einer Vorlage ein Dokument?**

Jedes Dokument, das Sie in *service*OFFICE schreiben, basiert auf einer Dokumentvorlage. Eine Dokumentvorlage legt die Grundstrukturen eines Dokumentes fest und enthält Dokumenteinstellungen wie Schriftarten, Seitenlayout, spezielle Formatierungen, Textmarken und bereits formulierten Text, den Sie öfter verwenden wollen. Diese Grundstrukturen sind somit für alle Dokumente, die sie später verfassen verfügbar. In serviceOFFICE stehen Ihnen eine Vielzahl von Dokumentvorlagen zur Verfügung, und Sie können auch ihre eigenen Dokumentvorlagen erstellen.

Der Dokumentassistent führt Sie Schritt für Schritt von der Auswahl der Vorlage bis zum fertigen Dokument. An der Schnittstelle zu Word bzw. Excel werden dann absender- und empfängerspezifische Daten wie z. B. Anschrift und Anredetext in die Vorlage übertragen. Das Ergebnis ist ein Dokument, das Sie sofort ausdrucken und versenden können.

#### **II. Wie erstelle ich eine eigene Vorlage?**

### Vorbereitende Schritte

- 1.Öffnen Sie das Programm serviceOFFICE;
- 2.Klicken Sie auf 'Vorlagen bearbeiten' unter Extras in der Hauptmenüleiste;
- 3. Wählen Sie die zu bearbeitende Word-Vorlage Standard\_Brief\_ohne\_Briefkopf aus und klicken Sie auf Öffnen;
- 4. Sichtbar machen der eingefügten Textmarken in Word:
	- Word 2007:

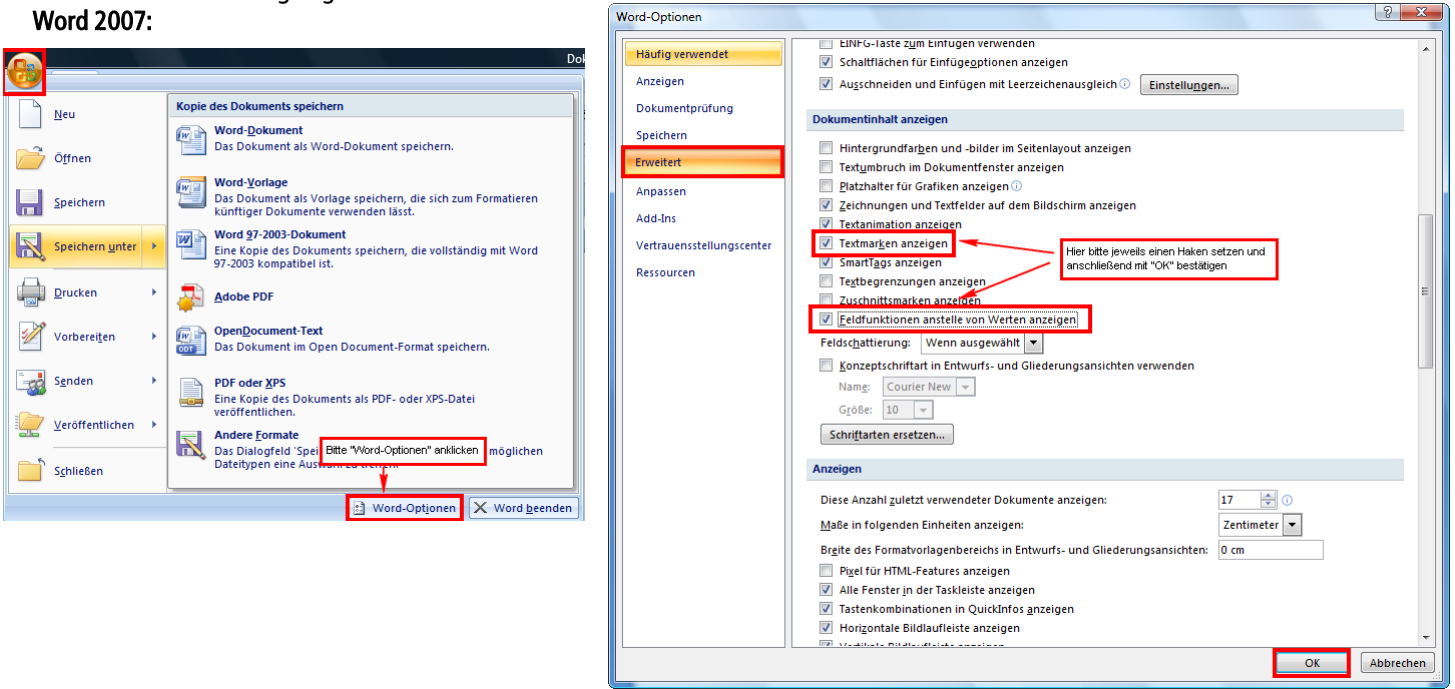

neuere Word Versionen : Datei/ Optionen/ Lasche Erweitert ein Häkchen bei Textmarken setzen. So werden die eingefügten Textmarken auch in der Ansicht sichtbar.

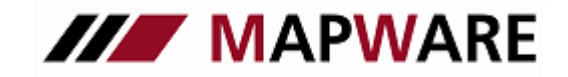

### **serviceOFFICE**

### So fügen Sie Ihren eigenen Briefkopf in die Vorlage ein:

- 1. Setzen Sie den Cursor an die Stelle, an der das Logo eingefügt werden soll.
- 2 .In der Word-Menüleiste: Klick auf Einfügen/Grafik/Aus Datei > die Maske Bild einfügen öffnet sich: im Feld Suchen in die Graphik logo.jpg suchen und anschließend auf die Schaltfläche Einfügen klicken > Fertig!

#### So setzen Sie Textmarken:

Bestimmte Daten des Programms serviceOFFICE können automatisch in Dokumentvorlagen übergeben werden. Dazu benötigt man Textmarken in den Vorlagen. Eine Liste aller möglicher Textmarken, d.h. die Bezeichnung aller Felder, die in ein Dokument übergeben werden können, finden Sie im Anhang 1 in der Textmarken-Übersicht.

Die Vorlage Standard\_Brief\_ohne\_Briefkopf enthält bereits folgende Textmarken:

- empfaenger\_d: übergibt die gesamte Empfängeradresse
- filedate\_d: übergibt das aktuelle Datum
- info\_d: übergibt den im Dokument-Assistenten angegebenen Betreff
- anredetext\_pa: übergibt den Anredetext des Kunden
- unterschrift\_u: übergibt den Ansprechpartner aus den Einstellungen/Dokument/Absenderdaten

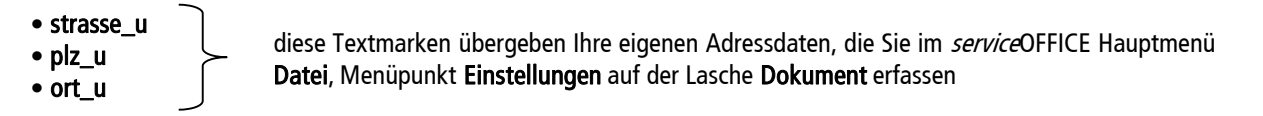

1.den Cursor an die Stelle setzen, wo die erste Textmarke eingefügt werden soll: Klick in die Zeile unterhalb des Logos und mit der Schaltfläche Zentriert  $\frac{F}{K}$  <u>U</u> S  $\equiv$  **E**  $\equiv$  den Absatz ausrichten;

2. Klick auf Menü Einfügen / Textmarke > es öffnet sich das Textmarken-Fenster: Name der Textmarke eingeben  $(z. B. strasse_u)$  > Klick auf Hinzufügen;

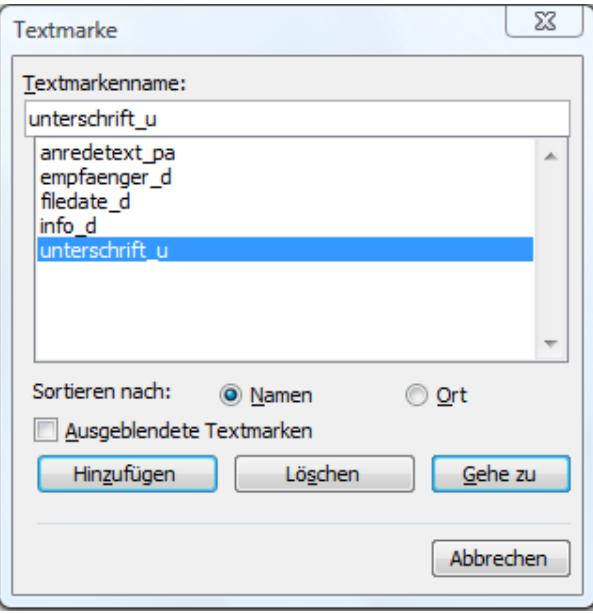

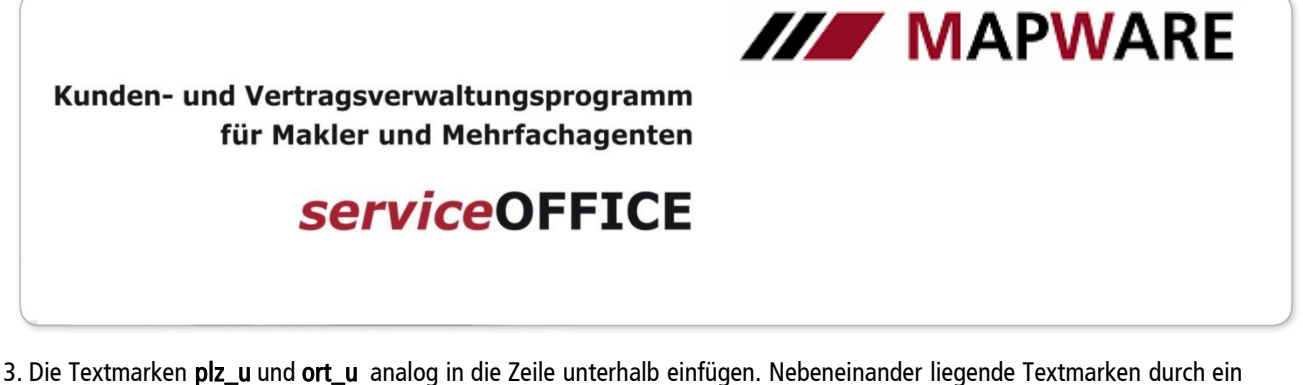

Leerzeichen trennen, wenn die übergebenen Inhalte einen Abstand haben sollen.

### So übergeben Sie Daten aus serviceOFFICE ein zweites Mal in ein Dokument

Der Inhalt eines Feldes in serviceOFFICE wird zum zweiten Mal in ein Dokument übergeben, wenn in der Vorlage eine Feldfunktion als Beziehung auf die entsprechende Textmarke eingefügt wird.

1. In der Vorlage unter Extras/ Optionen (MsWord-Menü) Lasche Ansicht (ab Word2007: Datei-Optionen-> Erweitert ein Häkchen bei Feldfunktionen setzen und die eingefügten Feldfunktionen werden in der Ansicht sichtbar (oder Tastenkombination Alt+F9); 2. Cursor an die gewünschte Stelle in der Dokumentvorlage setzen;

3. Klick auf Menüpunkt Einfügen / Feld; (ab Word 2007: Einfügen / Schnellbausteine / Feld...) in der Feldmaske folgende Einstellungen vornehmen: Kategorien Verknüpfungen und Verweise, Feldnamen Ref, Textmarke filedate\_d auswählen, unter Feldoptionen ein Häkchen setzen in Formatierung bei Aktualisierung beibehalten > Klick auf OK;

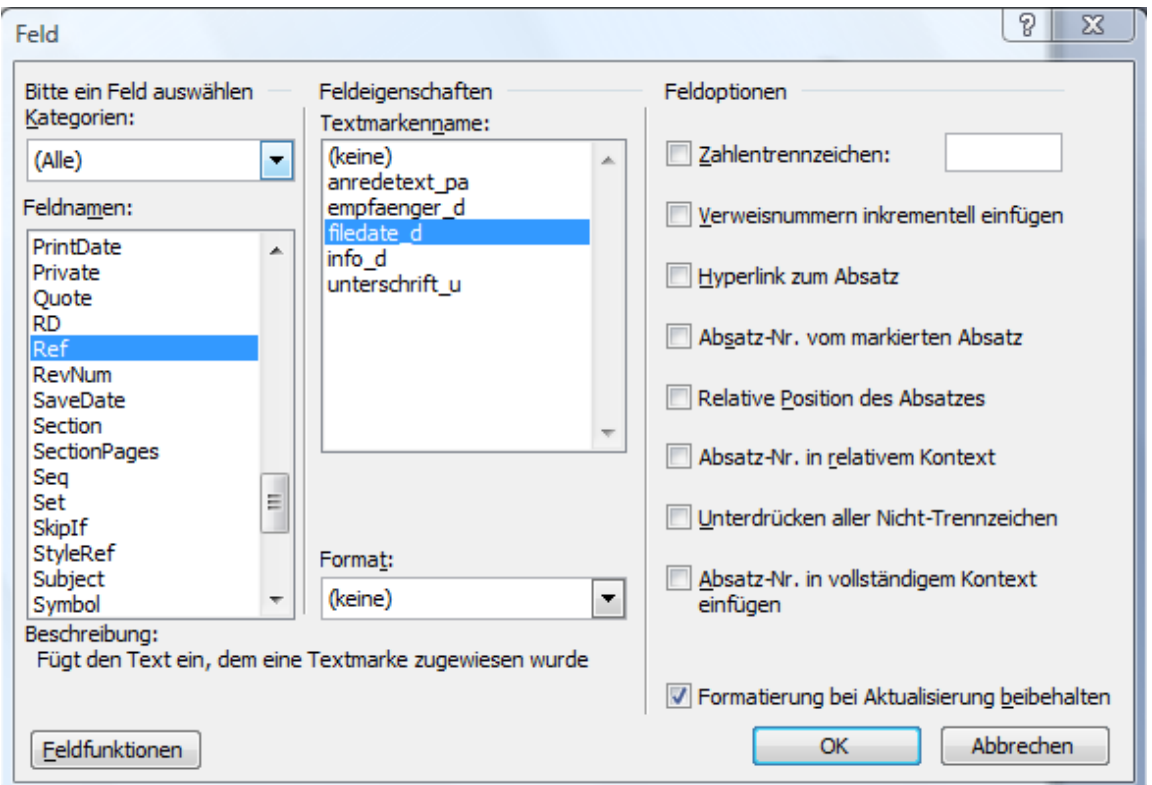

In der Vorlage wird Ihnen diese Feldfunktion wie folgt angezeigt:

#### { REF filedate\_d \\* MERGEFORMAT }

4. Formatieren der Feldfunktion

Um zu gewährleisten, dass die Formatierung der Feldfunktion auch im Dokument entsprechend auftaucht, müssen Sie den Schalter \\* MERGEFORMAT ändern in \\* CHARFORMAT und dann die Formatierung durchführen. Die oben angezeigte Feldfunktion würde dann so aussehen:

※REF…filedate d \\* CHARFORMAT※

(wenn mit der Formatierung wieder \\* MERGEFORMAT zusätzlich gesetzt wird, stört das nicht)

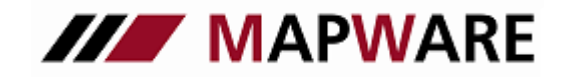

### **serviceOFFICE**

### Abschließende Schritte

1. drücken Sie die Tastenkombination STRG + A um die gesamte Vorlage zu markieren;

2. wählen Sie im Fenster Schriftart eine Schriftart aus;

3. speichern Sie anschließend die erstellte Vorlage mit

'Datei / Speichern unter' unter dem Namen Standard\_Brief\_mit\_Logo in das Vorlagenverzeichnis

C:/ ProgramData/Mapware/serviceOFFICE/Vorlagen;

4. Testen Sie die gerade erstellte Vorlage, indem Sie in das Programm serviceOFFICE wechseln und aus der Kundenmaske von Erich Erfolgreich eir Dokument mit dieser Vorlage erstellen.

#### So setzen Sie Textmarken in eine Excel – Tabellenvorlage

In Excel ist die Bezeichnung für Textmarken Namen. Analog zur Erstellung einer Vorlage in Word gehen Sie wie folgt vor:

1. Excel-Tabelle öffnen und zunächst die Zellen anpassen (Spalten, Zeilen, Zellentext).

- 2. Klick in die Zelle, in die später Daten aus einem serviceOFFICE Feld automatisch eingefügt werden sollen;
- 3. in der Menüleiste mit Einfügen / Namen / Namen definieren >

mit Schaltfläche Hinzufügen den Namen in die Tabellenvorlage einfügen. ab Excel 2007: Formeln / Namen definieren - Textmarke eingeben - Mit OK bestätigen.

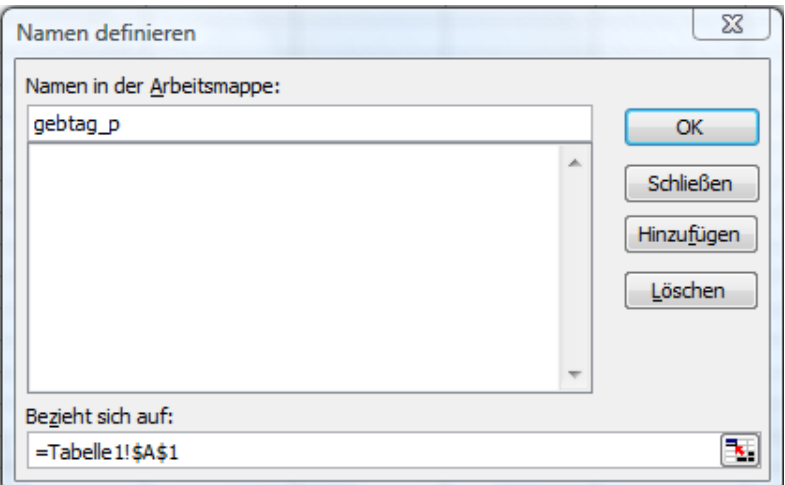

### **III. Dokumentvorlagen: Serienbriefe**

#### Serienbriefvorlagen: Allgemeines

Serienbriefvorlagen erkennt man an dem Unterstrich vor dem Dateinamen, z.B. \_Einfacher\_SB\_ ohne\_Briefkopf.doc. Im Dokument-Assistent werden Serienbriefvorlagen auf der Lasche Serienbriefe angezeigt. In serviceOFFICE gibt es 9 Seriendruckfelder die in Serienbriefvorlagen gesetzt werden können. Eine Liste der Seriendruckfelder finden Sie in Anhang 2. anschrift\_sb(Übergabe der Kundenanschriften in den Serienbrief) und *anredetext\_sb* (Übergabe des Anredetextes in Serienbriefe) sind bereits in den standardmäßig ausgelieferten Serienbriefvorlagen gesetzt.

4

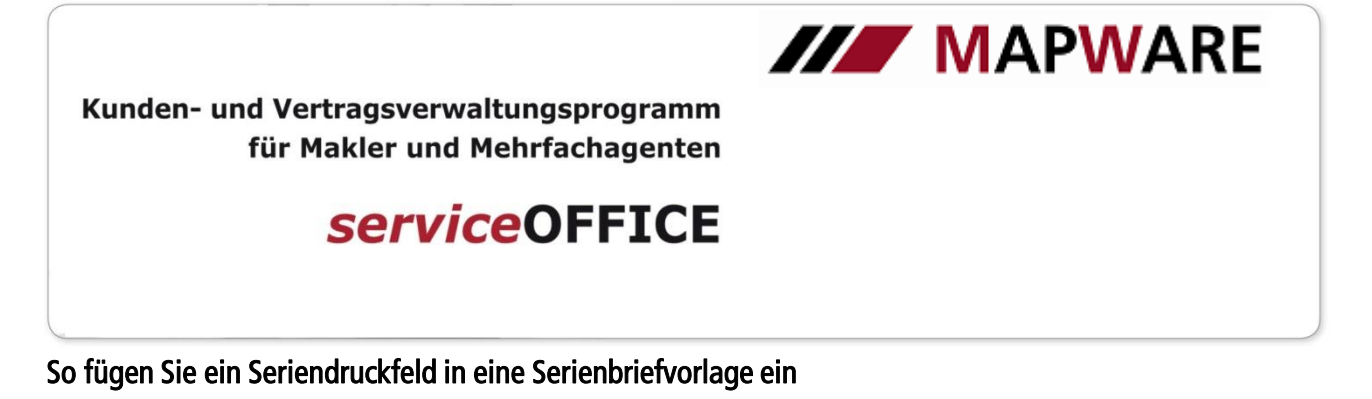

1. Öffnen Sie das Programm serviceOFFICE;

2. Klicken Sie in der Hauptmenüleiste auf Extras / Vorlagen bearbeiten;

3. Wählen Sie die zu bearbeitende Serienbriefvorlage, z.B. \_*Einfacher\_SB\_ohne\_Briefkopf.doc* aus und klicken Sie auf Öffnen;

4. setzen Sie in Extras/Optionen auf der Lasche Ansicht ein Häkchen bei Feldfunktionen. So werden die eingefügten Seriendruckfelder in der Ansicht sichtbar;

5. Cursor an die Stelle setzen, wo das Seriendruckfeld eingefügt werden soll;

6. Klick auf Menüpunkt Einfügen / Feld; (ab Word 2007: Einfügen / Schnellbausteine / Feld...)

7. In der Feldmaske folgende Einstellungen vornehmen: Kategorien: Seriendruck; Feldnamen: MergeField; > Klick in das Feld Feldname und Bezeichnung des Seriendruckfeldes eingeben (z.B.

gebtag\_sb) > ein Häkchen setzen in Formatierung bei Aktualisierung beibehalten > Klick auf OK;

8. In der Vorlage wird Ihnen das Seriendruckfeld so angezeigt:

{ MERGEFIELD gebtag\_sb }

9. Speichern Sie diese neue Serienbriefvorlage im gleichen Verzeichnis (Datei / Speichern unter...) unter einem neuen Namen, z.B. Serienbrief Geburtstage.doc.

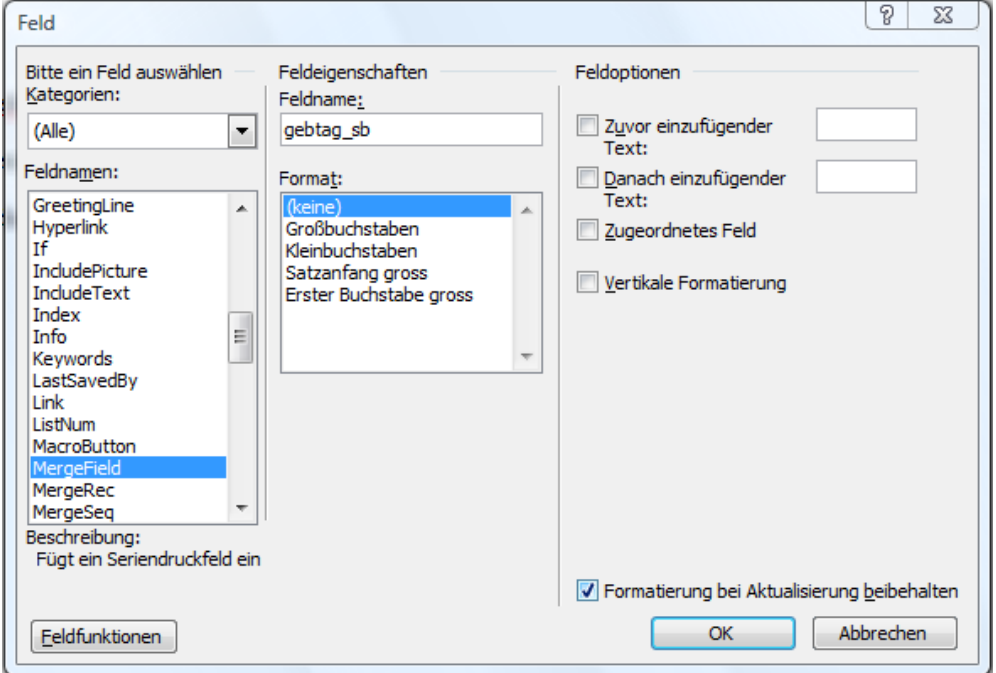

**IV. Dokumente: Einbinden – Einscannen – Senden an**

### So binden Sie externe Dokumente ein

Sie können im Programm serviceOFFICE beliebige externe Dateien wie z. B. bereits eingescannte Policen einbinden, die Sie dann von der serviceOFFICE-Arbeitsfläche aufrufen können.

1. klicken Sie auf die Dokument-Schaltfläche in der Symbolleiste. Es öffnet sich der Dokument-Assistent;

2. wechseln Sie auf die Registerkarte Scannen/Datei einbinden > per Mausklick das Symbol Datei einbinden auswählen > Weiter

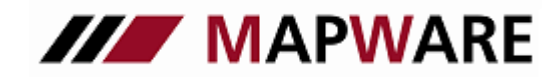

## **serviceOFFICE**

3. es öffnet sich ein Fenster, das Ihrem Explorer ähnelt; hier wählen Sie das Verzeichnis und die einzubindende Datei aus > klicken Sie auf Öffnen; die Beschreibung wird automatisch mit dem Dateinamen vorbelegt, Sie können dies jedoch überschreiben (diese Beschreibung erscheint später auf Ihrer Arbeitsfläche unter dem eingebundenen Objekt) > Weiter 4. falls Sie möchten, können Sie diese Datei einem Kunden, einem Produktpartner oder einem Ordner zuordnen > Weiter 5. nun werden Sie nach der Art des Einbindens gefragt: Kopieren, Verschieben oder Verknüpfen. Bei einer Verknüpfung bleibt die Datei, die Sie einbinden, an ihrem ursprünglichen Ort und erscheint nicht im serviceOFFICE-Dokumenteordner, was Sie bei einer Datensicherung berücksichtigen müssen. > Weiter

6. im abschließenden Fenster wird Ihre Aktion noch einmal zusammengefasst und Sie können sich eine Aufgabe / Erinnerung erstellen > Fertigstellen

Sie können jede beliebige Datei, auch mehrere zusammen, direkt aus dem Windows-Explorer per Drag and Drop auf die Arbeitsoberfläche von *service*OFFICE ziehen.

#### So scannen sie ein Dokument ein

1. klicken Sie auf die Dokument-Schaltfläche in der Symbolleiste. Es öffnet sich der Dokument-Assistent;

2. wechseln Sie auf die Registerkarte Scannen/Datei einbinden und wählen per Mausklick das Symbol Dokument einscannen > **Weiter** 

3. tragen Sie in das Feld Beschreibung/Betreff den Betreff für das Dokument ein. Mit dieser Beschreibung finden Sie Ihr Dokument anschließend auf der Arbeitsfläche wieder. Der Dateiname wird automatisch generiert, kann jedoch von Ihnen nach eigenen Vorstellungen editiert werden.> Weiter

3. nun können Sie das Dokument einem Kunden, Produktpartner oder einem Ordner zuordnen > Weiter

4. nun wird Ihnen die Aktion noch einmal zusammengefasst und Sie haben die Möglichkeit, sich eine Aufgabe/Erinnerung zu erstellen .> Fertigstellen

5. jetzt öffnet sich das Fenster Dokument einlesen. Hier können sie zum einen zwischen den Formaten tif, jpg, bmp und pdf wählen, zum anderen können Sie mit der Schaltfläche Auswahl Quelle zwischen mehreren angeschlossenen Scannern wählen. Ein Klick auf die Schaltfläche Einlesen und es öffnet sich Ihre individuelle Scannersoftware.

6. Scannen Sie das Dokument und beenden Sie Ihre Scannersoftware.

7. Bestätigen Sie den erfolgreichen Scanvorgang zweimal mit OK. Es wird ein Icon auf dem Desktop erstellt und gegebenenfalls die Zuordnung angelegt.

### So versenden Sie ein Dokument per E-Mail

1. Gehen Sie in der Kunden-, Produkt bzw. Produktpartnermappe in das Register Dokumente.

2. Markieren Sie das Dokument, das Sie verschicken wollen durch Einfachklick mit der linken Maustaste.

3. Klicken Sie auf die 'Dokument senden an'-Schaltfläche

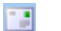

4. Wählen Sie die E-Mail-Adresse aus:

Bestehende Adressen werden im linken Fenster angezeigt und können durch Doppelklick ausgewählt werden. Um eine bekannte Adresse auszuwählen, klicken Sie auf die Ausfüllhilfe-Schaltfläche und markieren die entsprechende Adresse durch Einfachklick. Klicken Sie auf die An-Schaltfläche um die ausgewählte E-Mail-Adresse in die Empfängerliste zu übernehmen. Ist die E-Mail-Adresse nicht unter den bekannten Adressen zu finden, können Sie diese auch direkt in die Empfängerliste eintragen

Mehrere Adressen werden durch ; getrennt.

5. Ändern Sie wenn nötig den Betreff ab bzw. geben Sie einen Nachrichtentext ein.

6. Klicken Sie auf die Senden-Schaltfläche.

7. Gesendete Mails werden in Ihrem E-Mail Programm unter gesendete Nachrichten abgelegt.

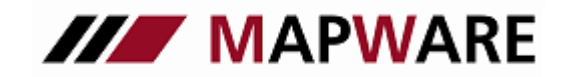

## **serviceOFFICE**

#### So versenden Sie ein Dokument per Serien E-Mail

1. Selektieren Sie diejenigen Kunden, an die Sie ein bestimmtes Dokument versenden wollen über den Menüpunkt Extras / Abfragen/Listen…

2. Wählen Sie am Ende des Abfrageassistenten den Punkt E-Mail verschicken.

3. Geben Sie einen Betreff ein und schreiben Sie gegebenenfalls einen E-Mail Text; klicken Sie anschließend auf Anlagen..., und wählen Sie über die **Schaltflächen und die zu versenden Dokumente aus.** 

4. Klicken Sie nun auf die Schaltfläche Senden, um die ausgewählten Dokumente als Attachment per E-Mail zu versenden.

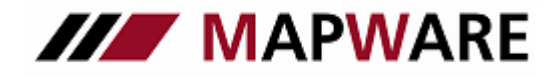

## **serviceOFFICE**

### Anhang1: Textmarken für die Datenübergabe an Word und Excel

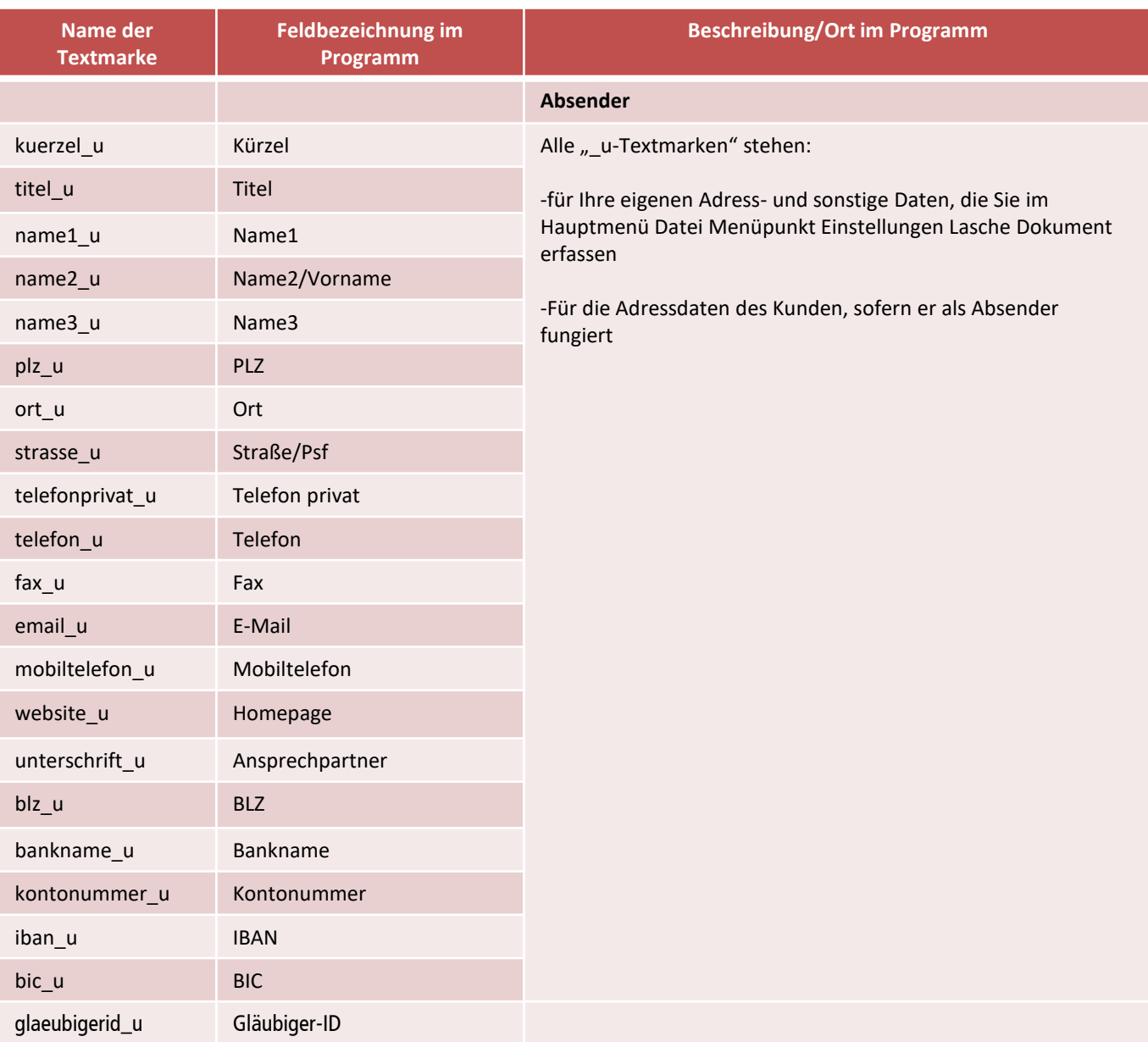

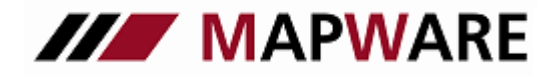

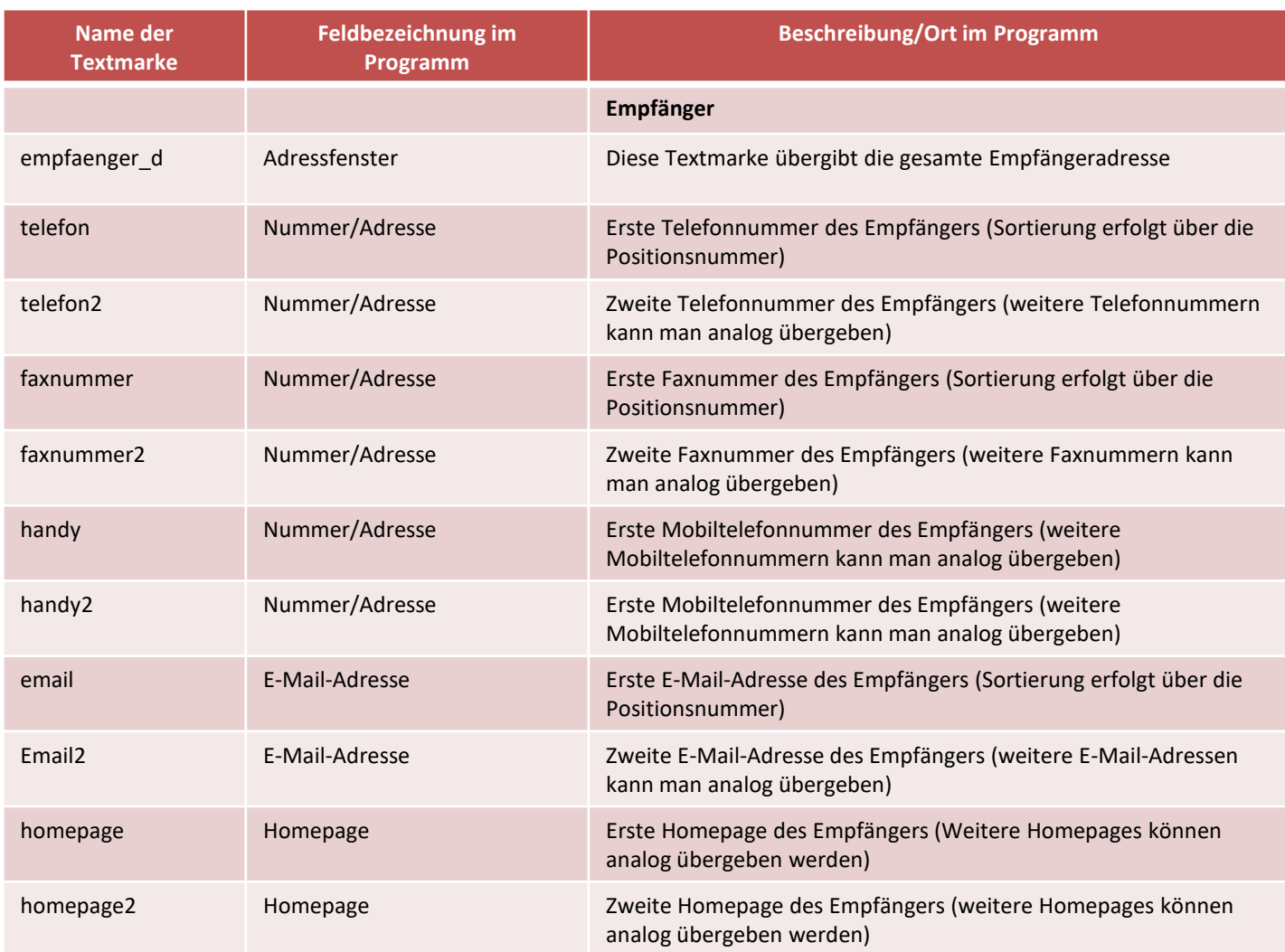

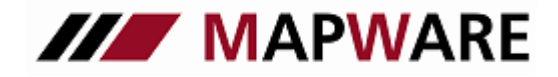

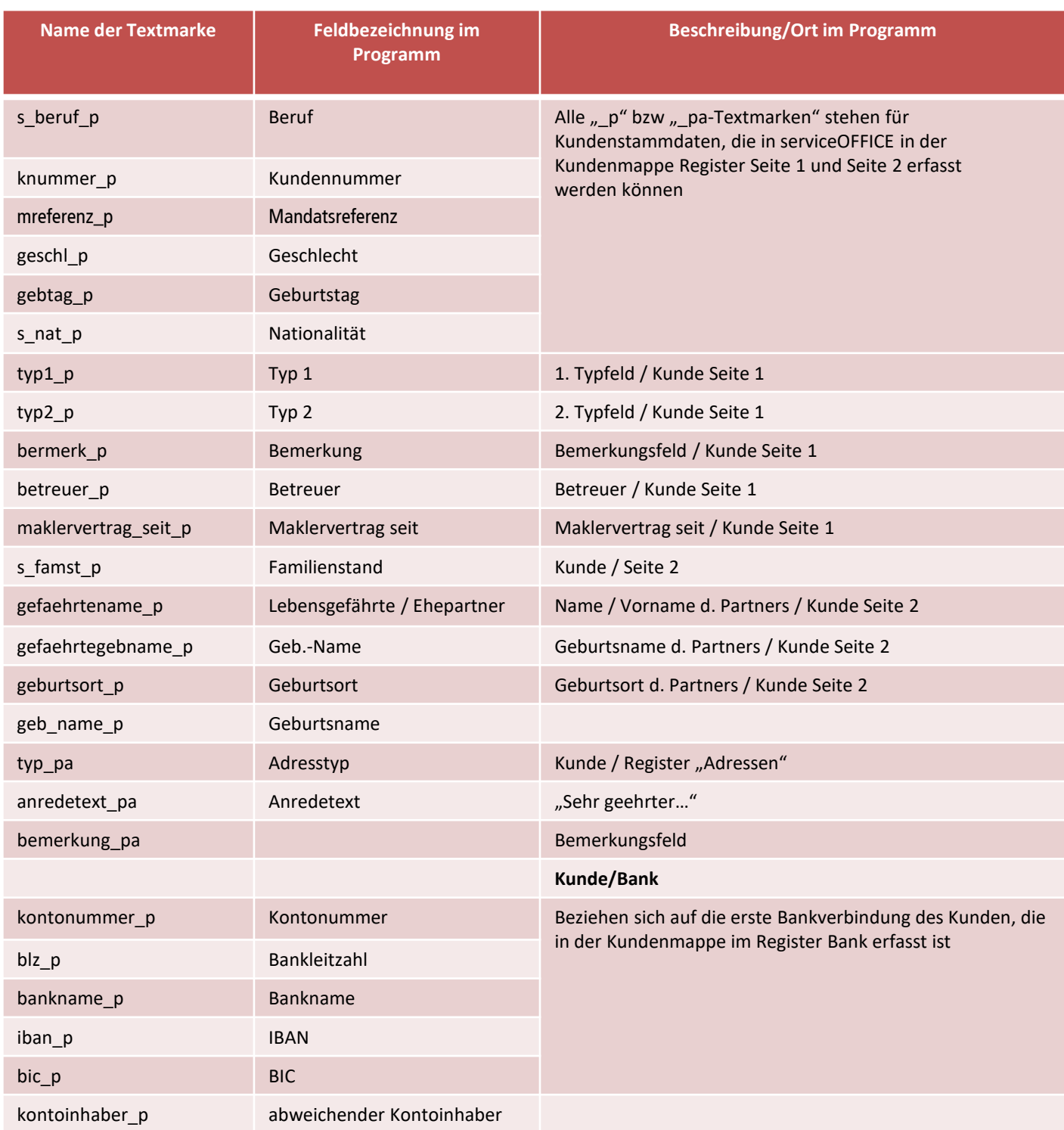

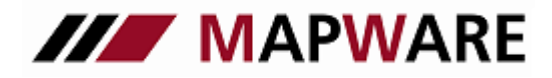

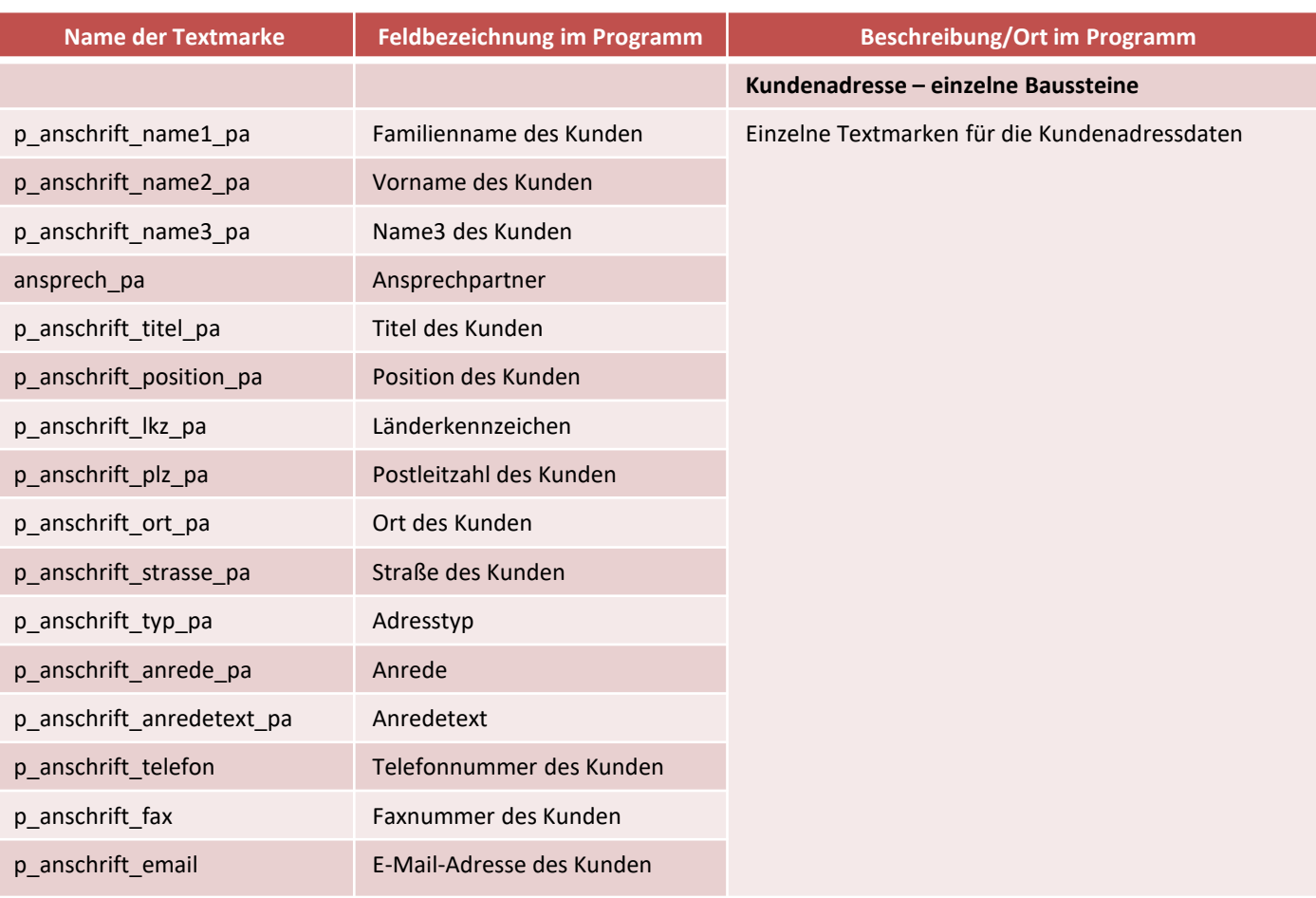

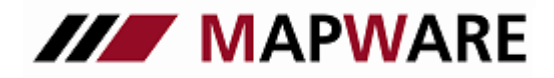

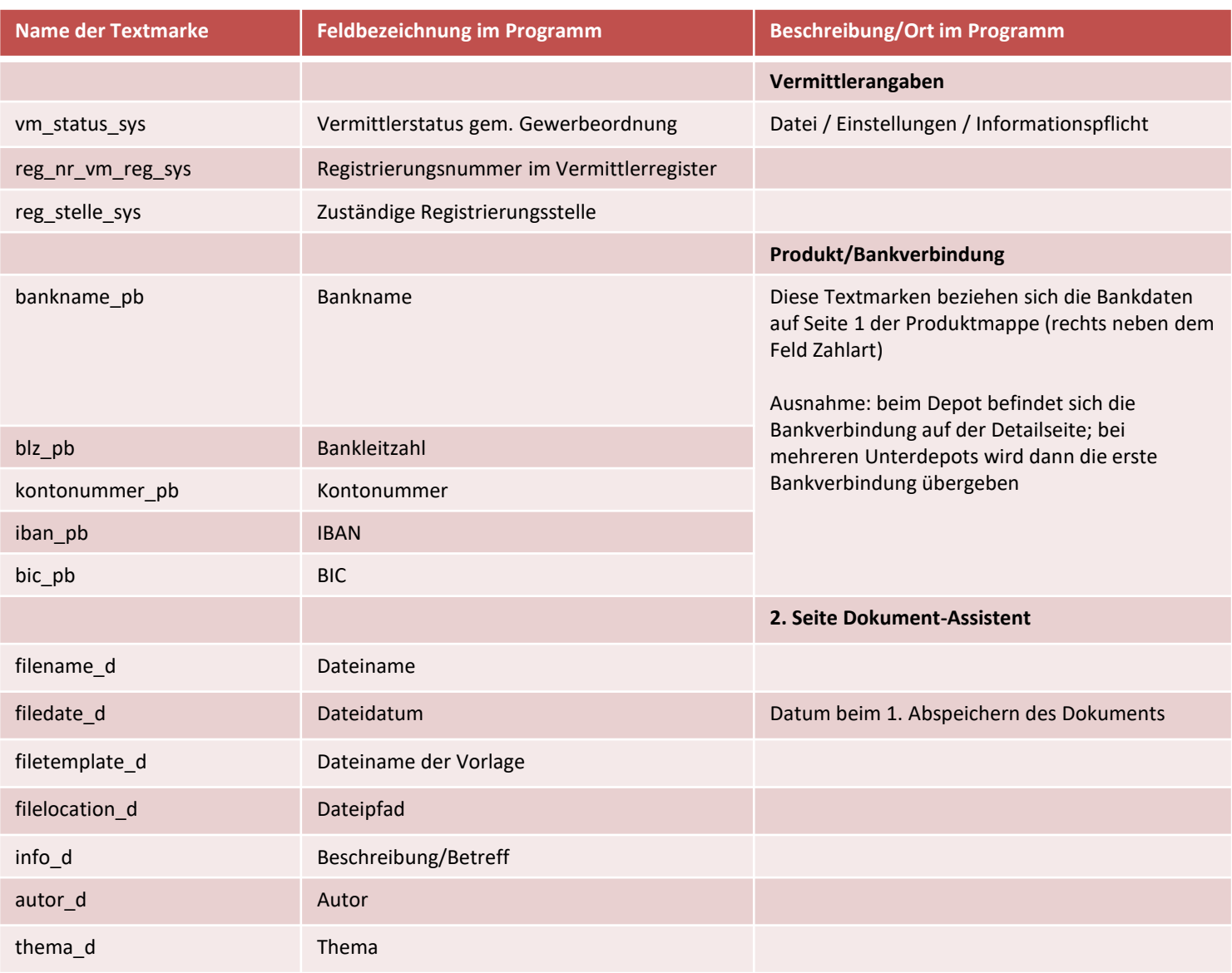

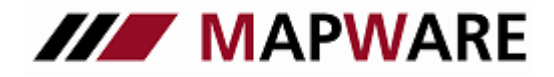

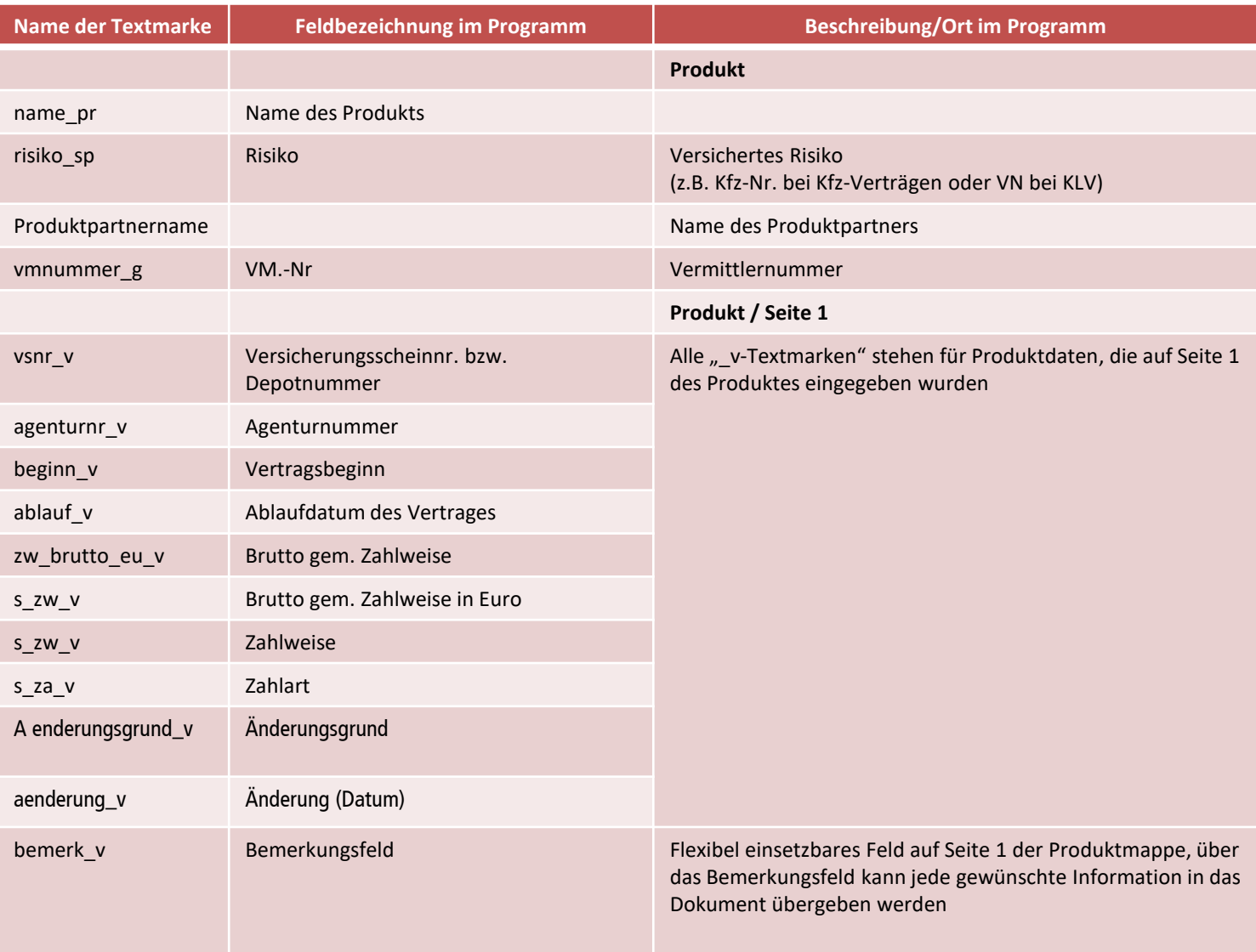

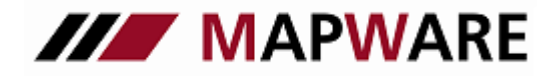

# **serviceOFFICE**

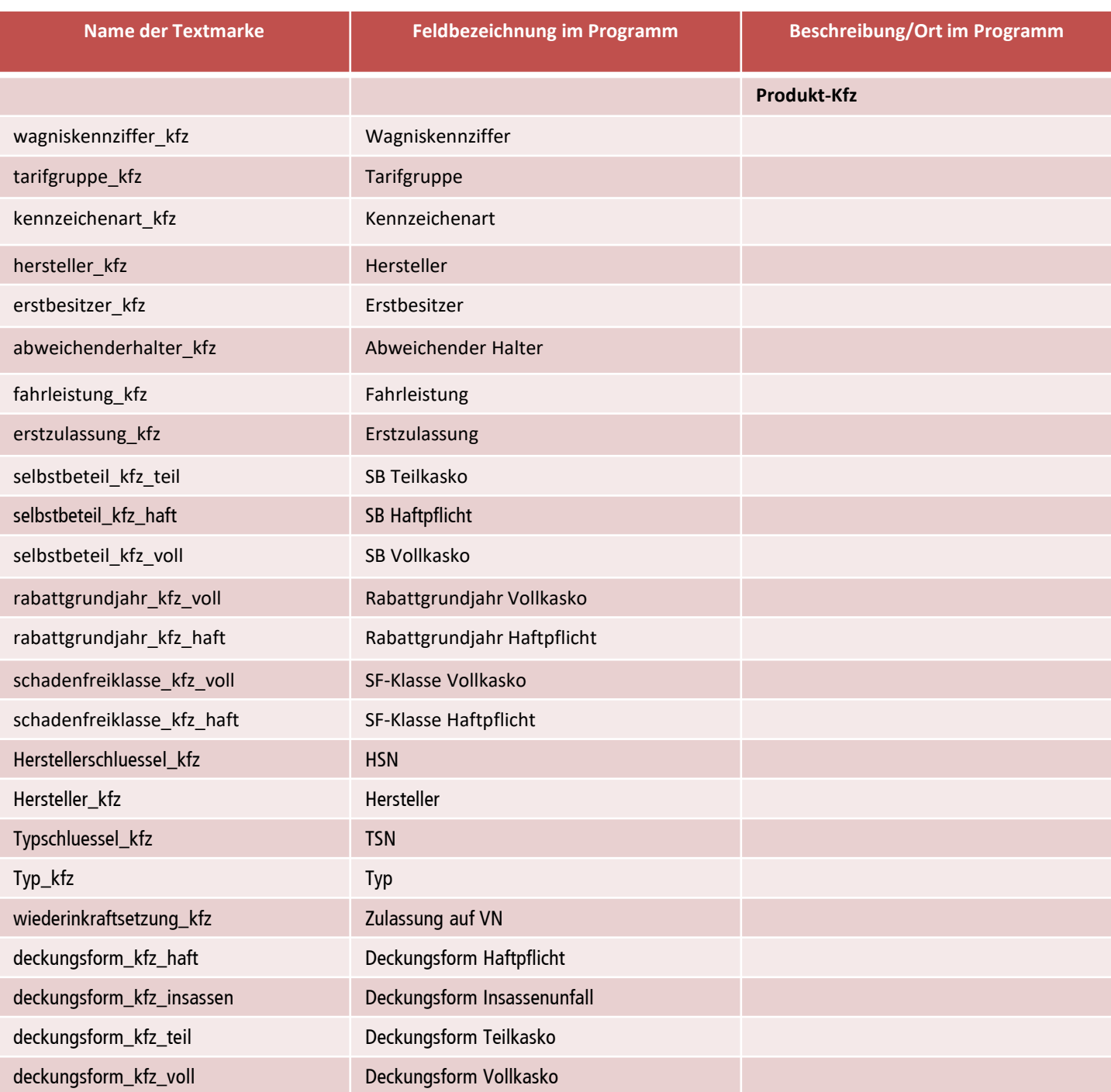

14

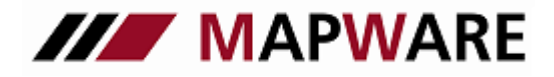

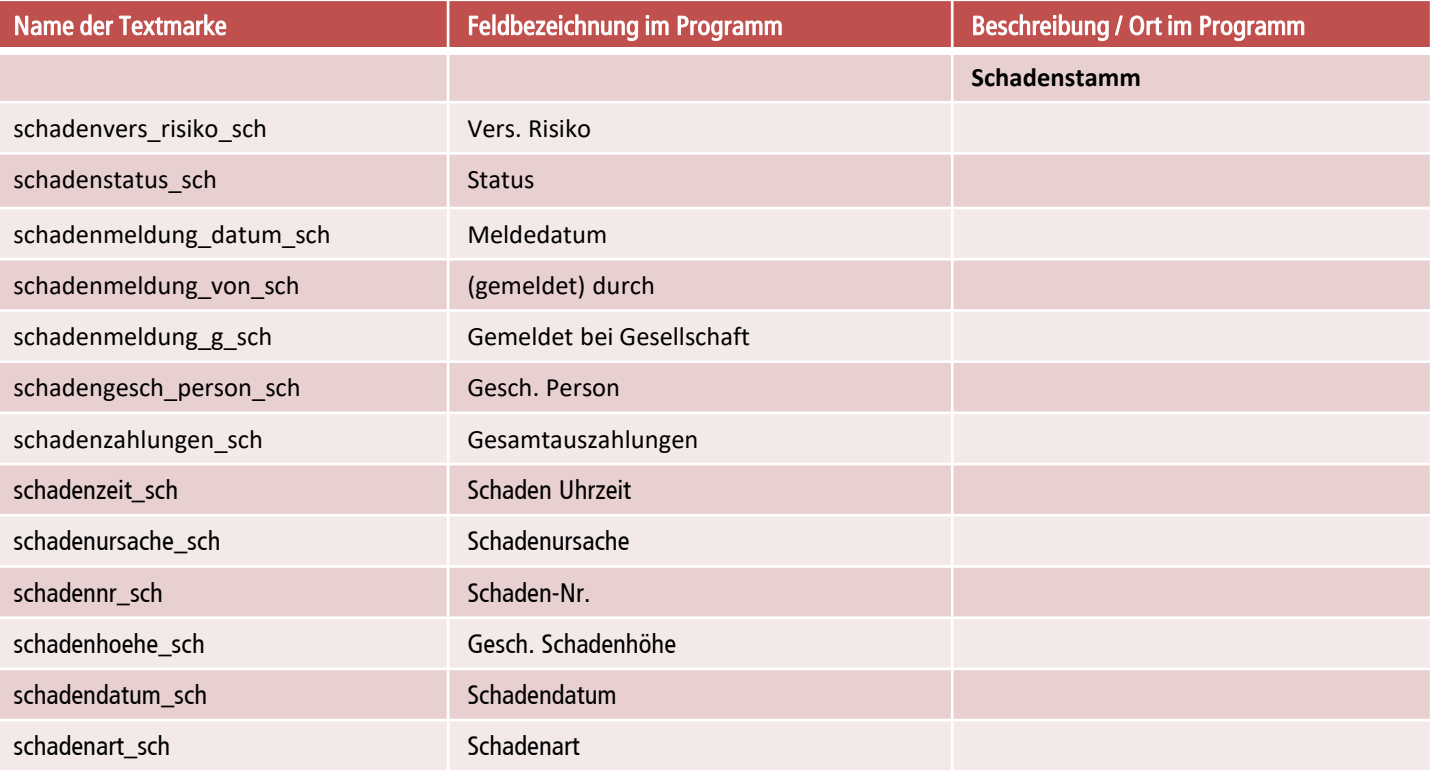

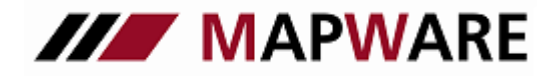

# **serviceOFFICE**

### Anhang 2: Seriendruckfelder für die Datenübergabe beim Serienbrief

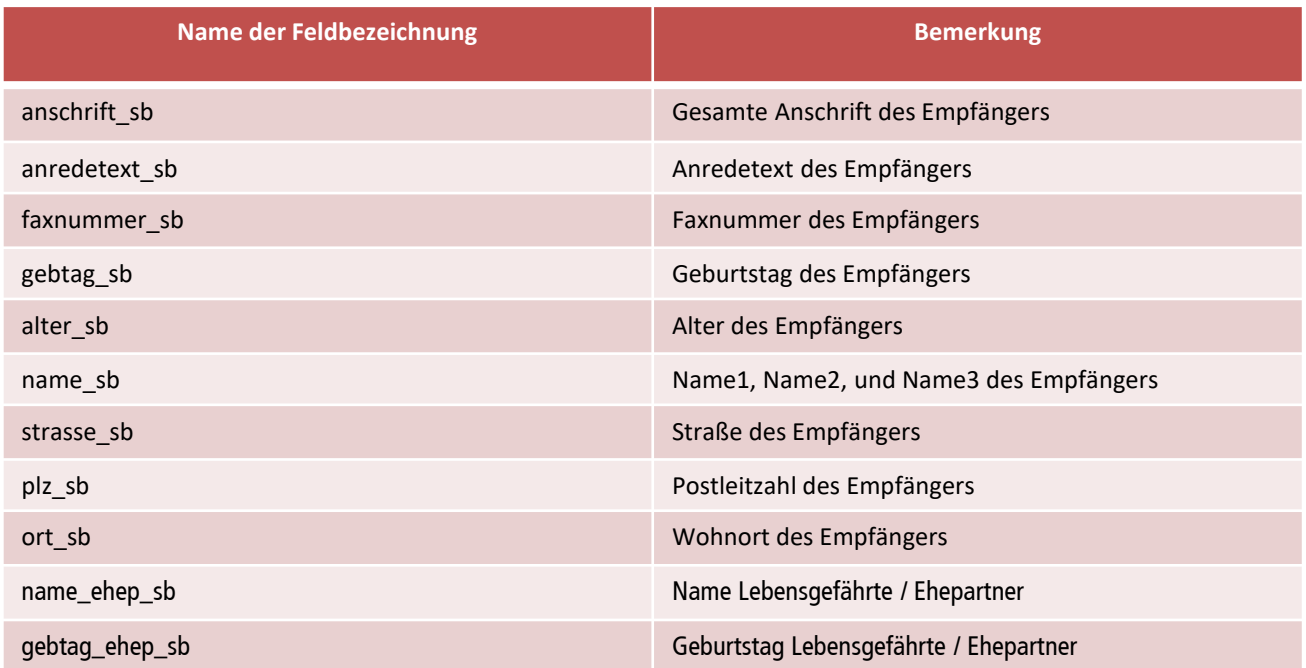